## **How to extract karaoke songs from CD+G disc**

This instruction explains how to extract karaoke songs from CD+Graphics (CD+G) discs using Encoder MCG program of CAVS. The result of extraction will be a pair of files, \*.mcg and \*.mp3, for each song of the CD+G disc. The \*.mcg file will contain the graphic data and the \*.mp3 file will contain the audio data.

From the files \*.mcg and \*.mp3, you can make a CD+G disc, Super CD+G disc, or USB memory device compatible to CAVS DVD Karaoke players:

- For the instruction on how to make a CD+G disc, see [\(PDF\)](http://www.cavsusa.com/instruction/cavs_make_cdg.pdf).
- For the instruction on how to make a Super CD+G disc, see [\(PDF\)](http://www.cavsusa.com/instruction/cavs_make_scdg.pdf).
- For the instruction on how to prepare a USB memory device, see [\(PDF\)](http://www.cavsusa.com/instruction/cavs_prepare_usb.pdf).

## **REQUIREMENT:**

- **CD+Graphics (CD+G) discs**.
- **CAVS Encoder MCG** program (purchase online for download at www.cavsusa.com/playcdg\_home/encoder\_mcg.htm).
- **CD+G compatible disc writer**
	- o Plextor CDR PlexWriter 52/32/52, PlexWriter 48/24/48
	- o Plextor DVDR PX 708, 712, 716, 760 (excluding SA models)
	- o Contact CAVS Tech Support at techsupport@cavsusa.net for the latest list of CD+G compatible disc writers.

# **STEP BY STEP INSTRUCTION**

#### **Step 1.** Open your Encoder MCG program and click on "Source Drive"

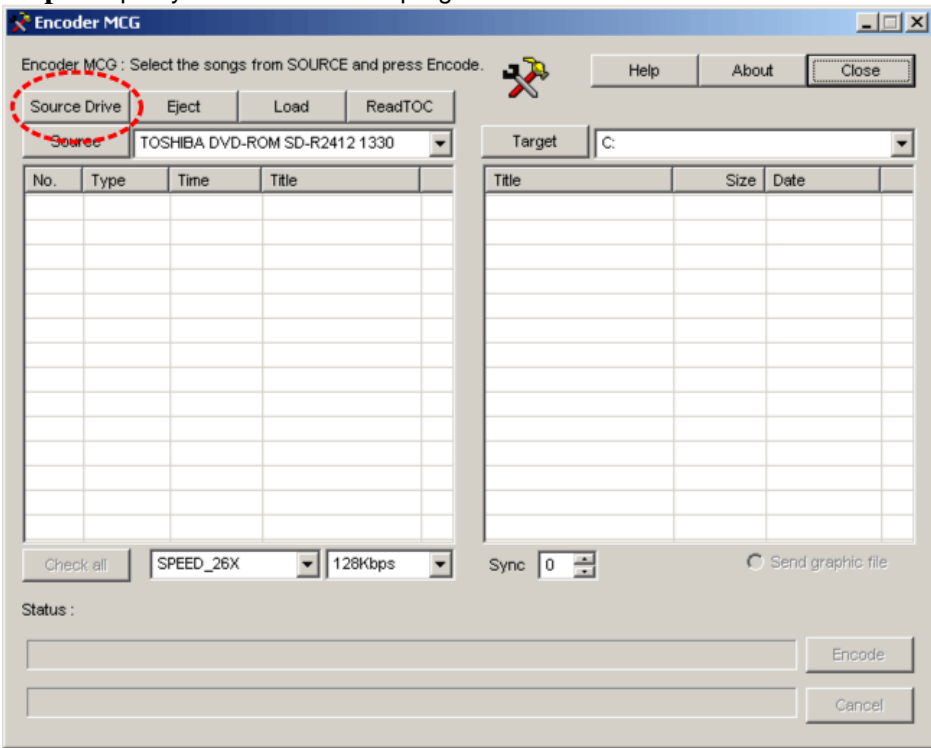

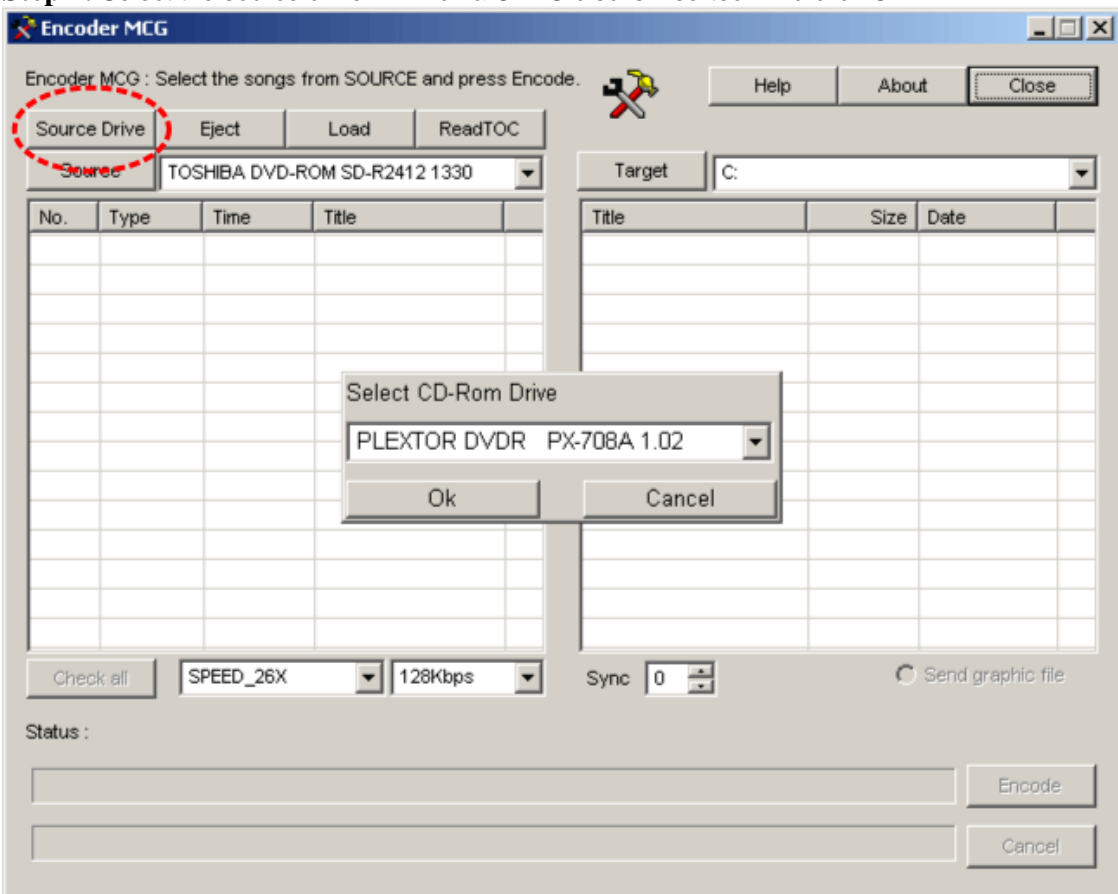

**Step 2.** Select the source drive in which a CD+G disc is inserted. And click OK.

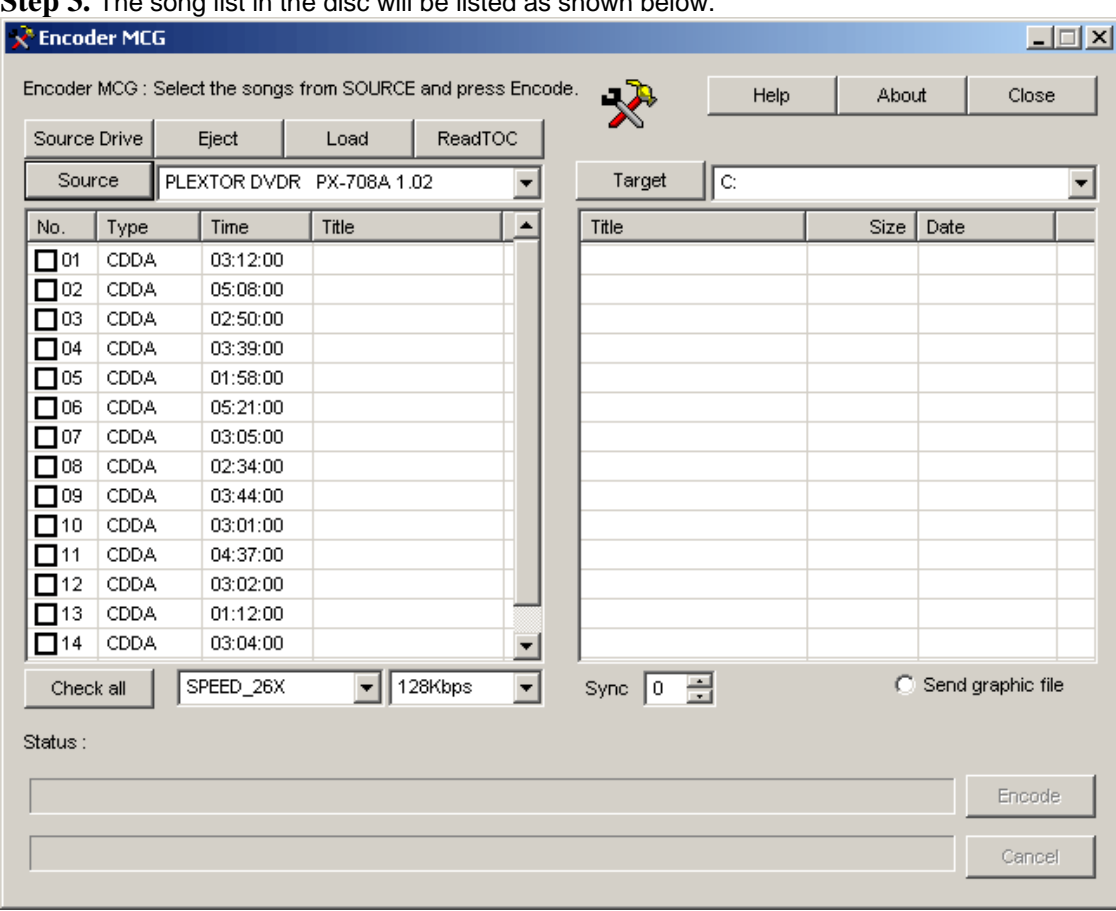

**Step 3.** The song list in the disc will be listed as shown below.

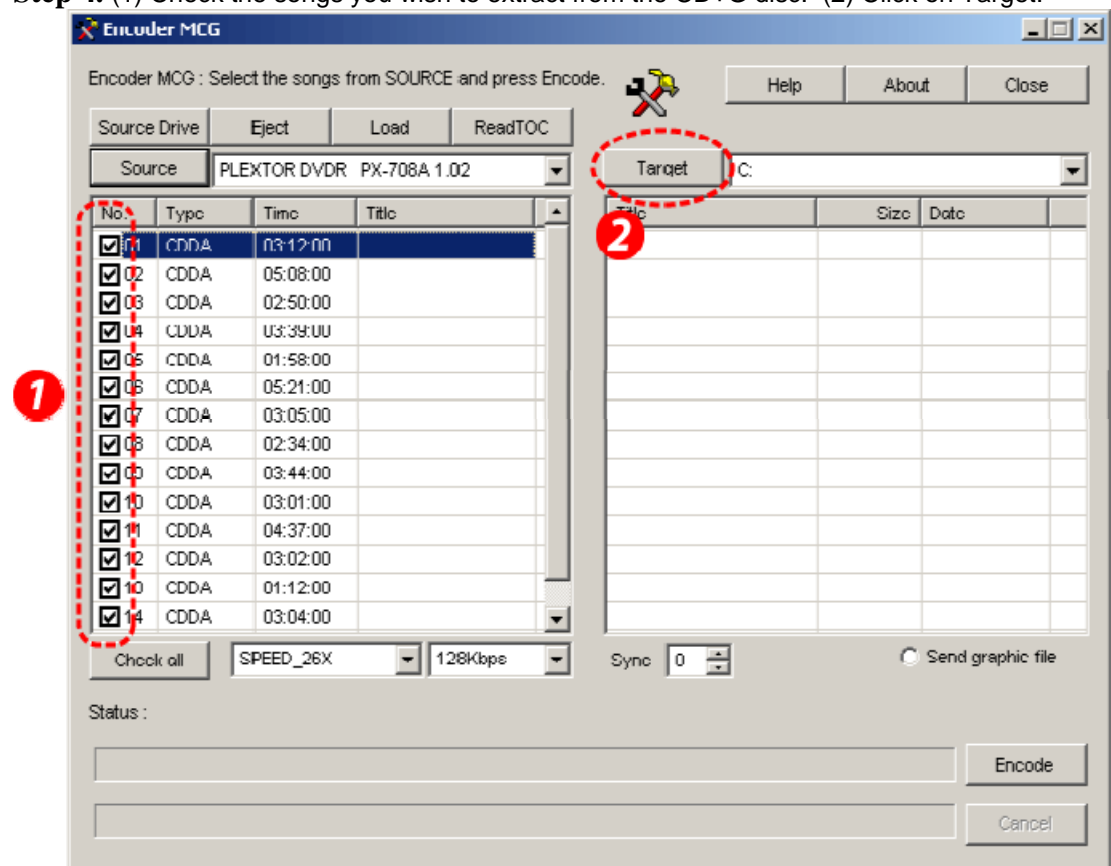

**Step 4.** (1) Check the songs you wish to extract from the CD+G disc. (2) Click on Target.

**Step 5.** Select the target folder into which you wish to store the extracted files.<br>**Browse for Folder EXE** 

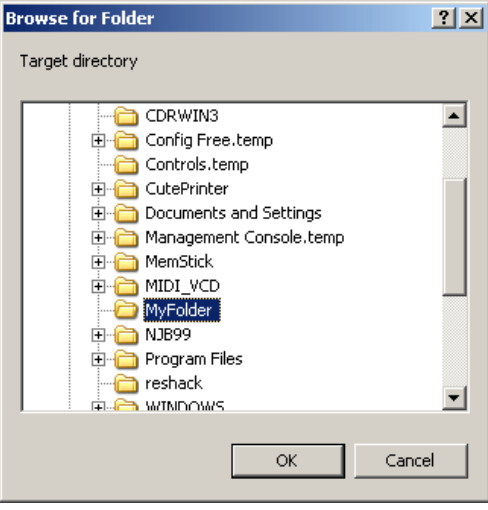

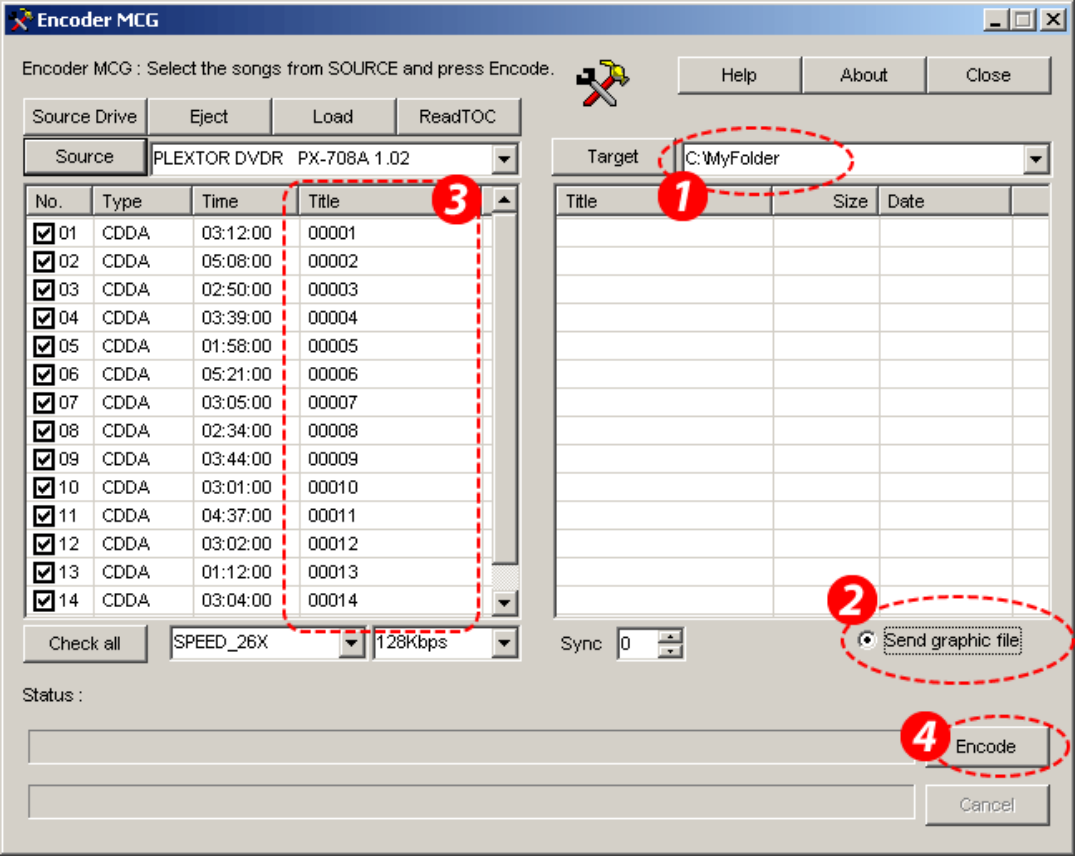

**Step 6.** (1) Make sure the target folder is updated. (2) Check the "Send graphic file". (3) Type in song titles. (4) Click on "Encode".

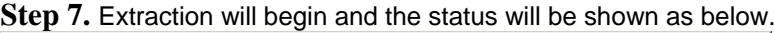

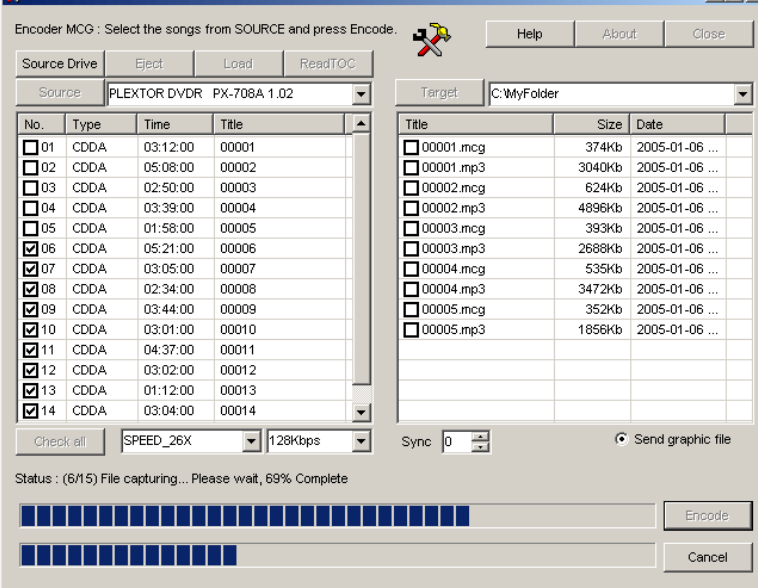

### **Step 8.** When completed, click on "OK", and close the Encoder MCG program.

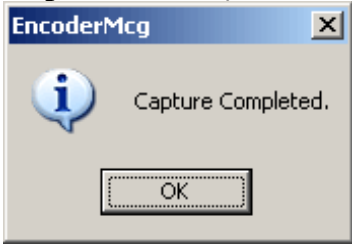

**Step 9.** Now your target folder should look as below:

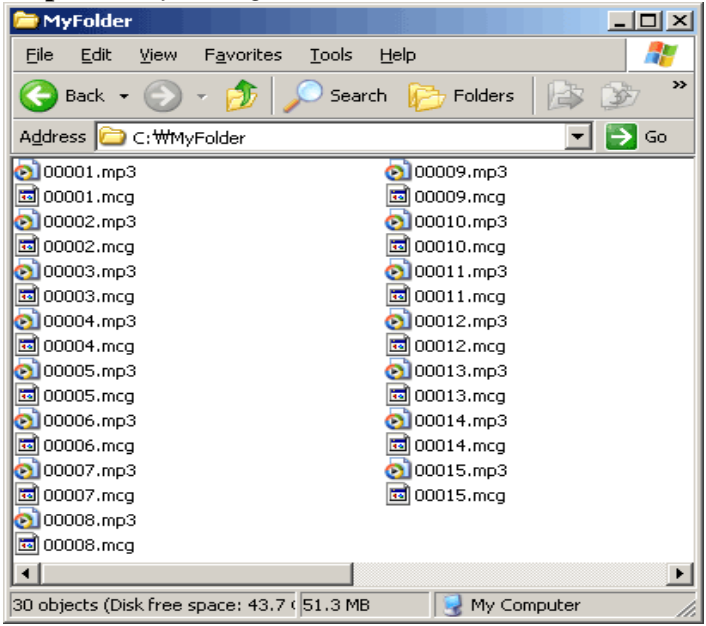

**Note:** Your Windows Explorer may not show the file extensions, such as mcg and mp3. Here is how you can fix it:

A. Click on "Tools" and select "Folder Options..." on your Windows Explorer.

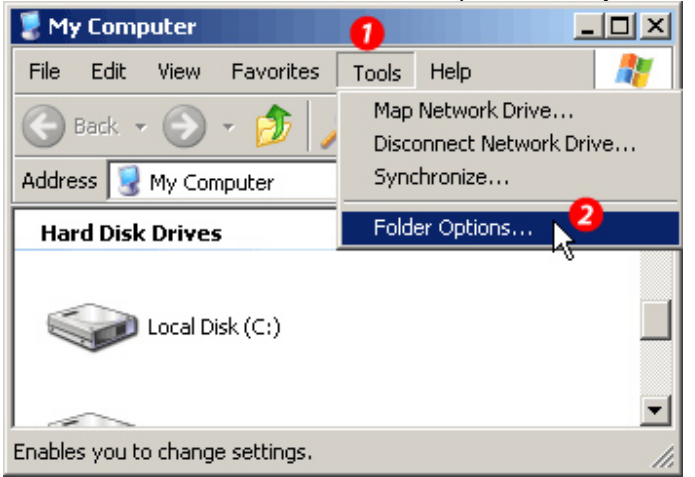

B. (1) In Folder Options window, click on "View" tab. (2) **UNCHECK** "Hide extensions for known file types" option. (3)Click on "OK".

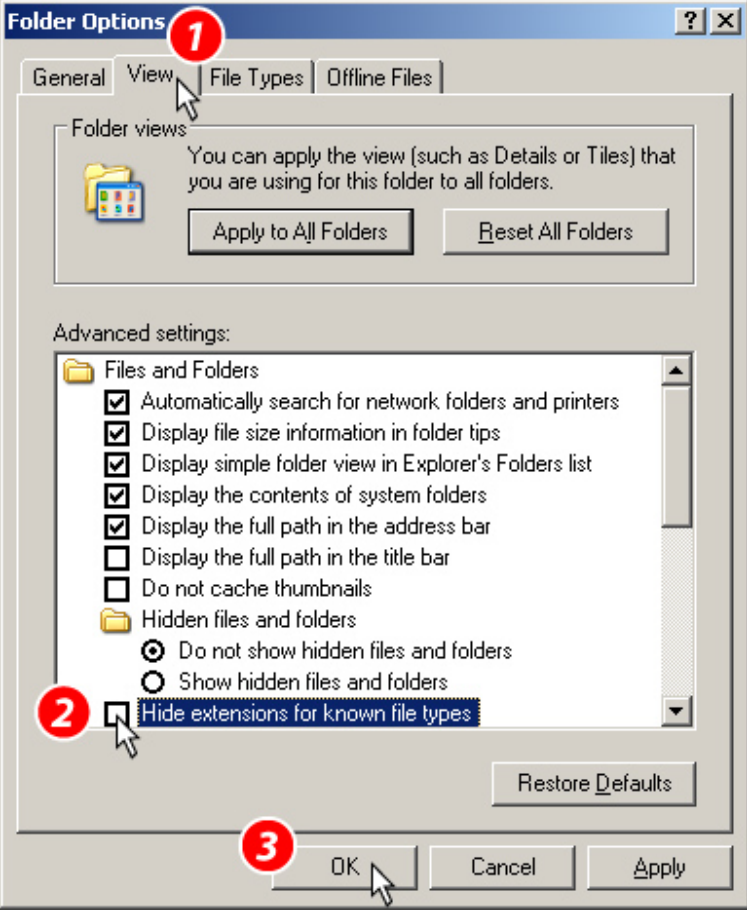

END